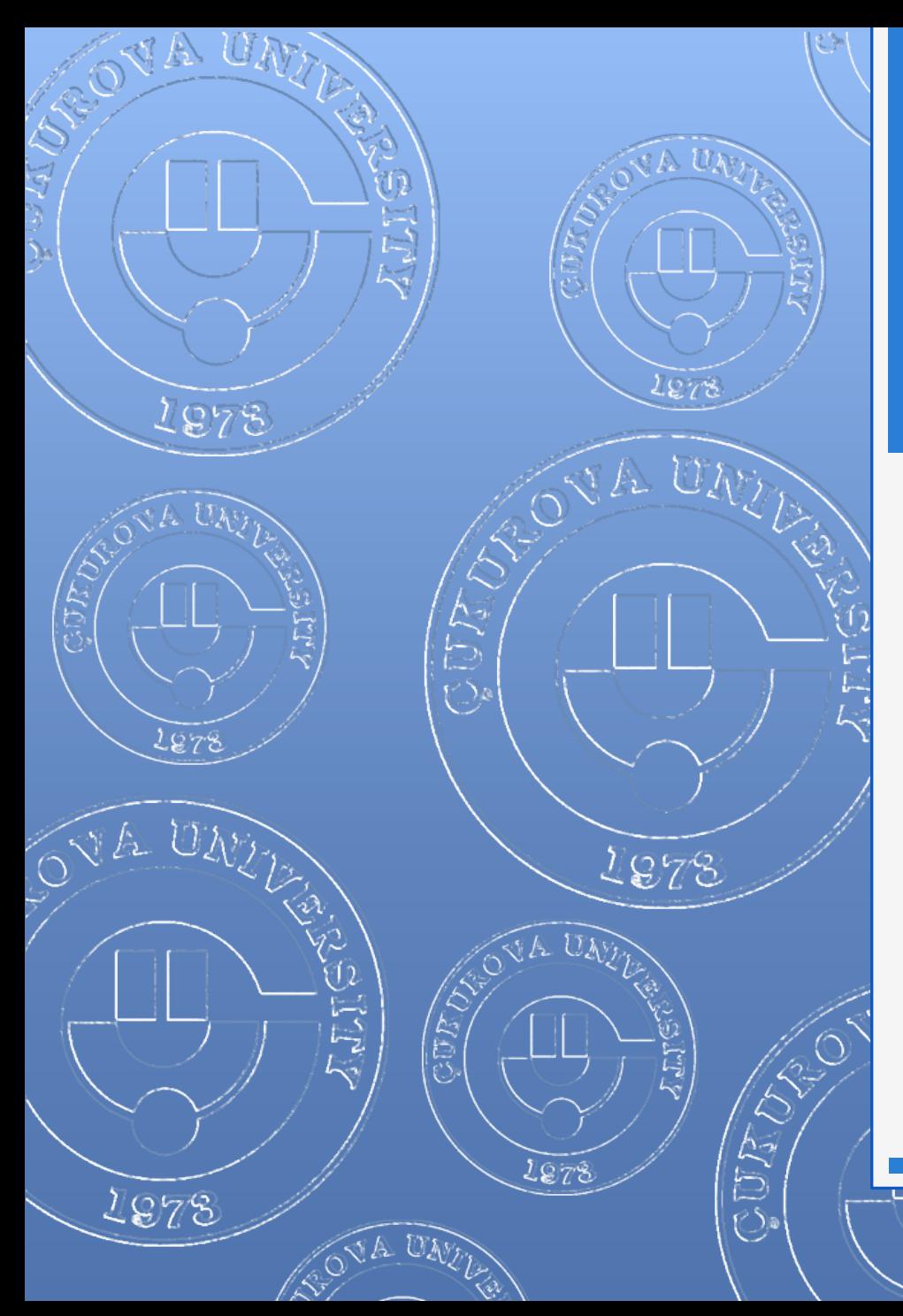

### 2015

# OFİS PROGRAMLARI

1978

へんたいしゃ

A UN

# İÇERİK

- **O** Ofis Programları Nelerdir?
- **o** Ofis Paketleri
- **o** Güncel Ofis Programları
	- **o** Microsoft Office
	- **o** Libre Office
	- **o** Open Office
	- **o** Ms Office 365
- Ms Ofis Sürümleri ve Tarihleri
- **Ms Windows ve Ofis Sürümleri**
- Ms Ofis Sürümleri
	- Ms Office 95
	- Ms Office 97
	- Ms Office 2000
	- Ms Office XP (2002)
	- Ms Office 2003
	- o Ms Office 2007
	- Ms Office 2010
	- Ms Office 2013
	- Ms Office 2016
- **o** Office Mac (Apple)
- **O** Office 2010 Temel Özellikleri
- **O** Office 2013 Tanıtımı
- **O** Office 2016 Tanıtımı

2

# Ofis Programları Nelerdir?

### Temel Ofis Programları

- **o** Kelime İşlemci (Word processor)
- **o** Hesap Çizelgesi (Spreadsheet)
- **o** Sunum (Presentation program)
- Veritabanı (Database)
- E-posta istemcisi (Email client)

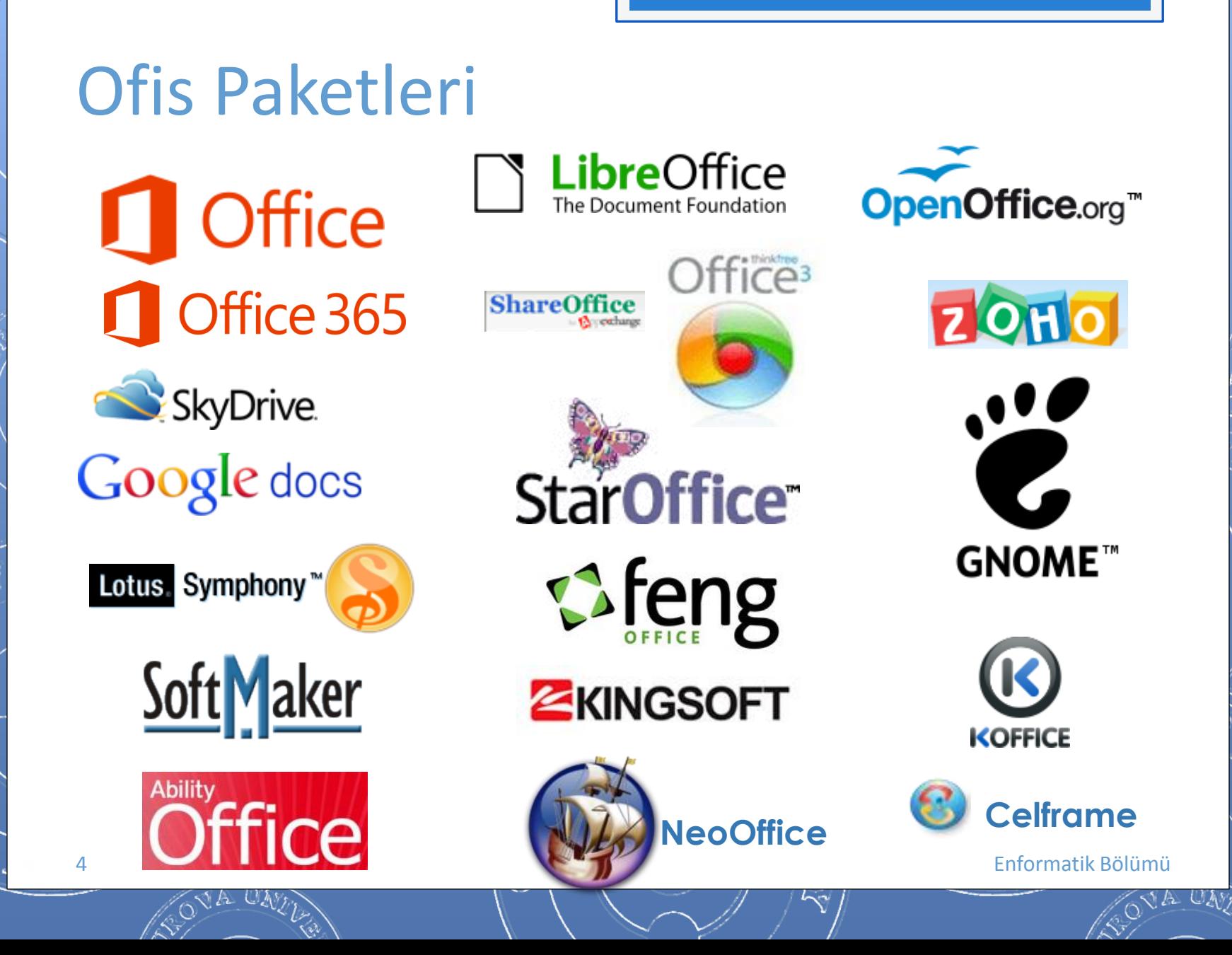

 Word **o** Excel **o** PowerPoint **o** Outlook **o** Access **o** Publisher o InfoPath o FrontPage **o** Visio **o** Project

Office

2010

**o** OneNote

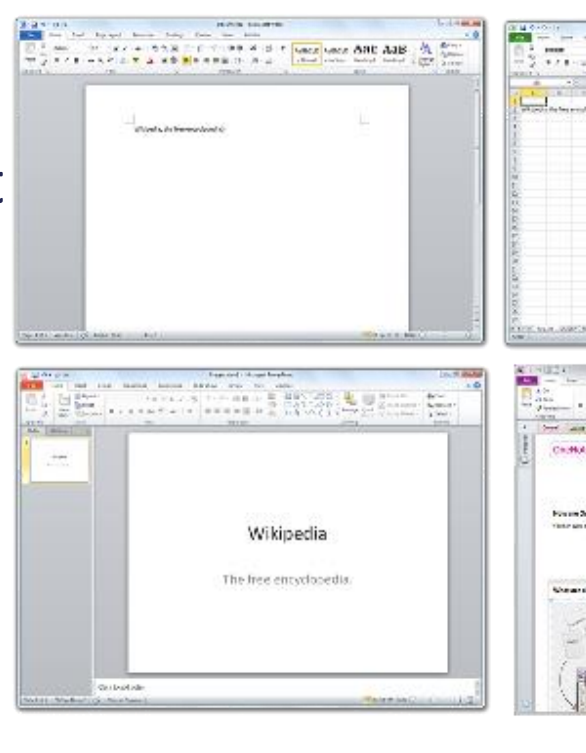

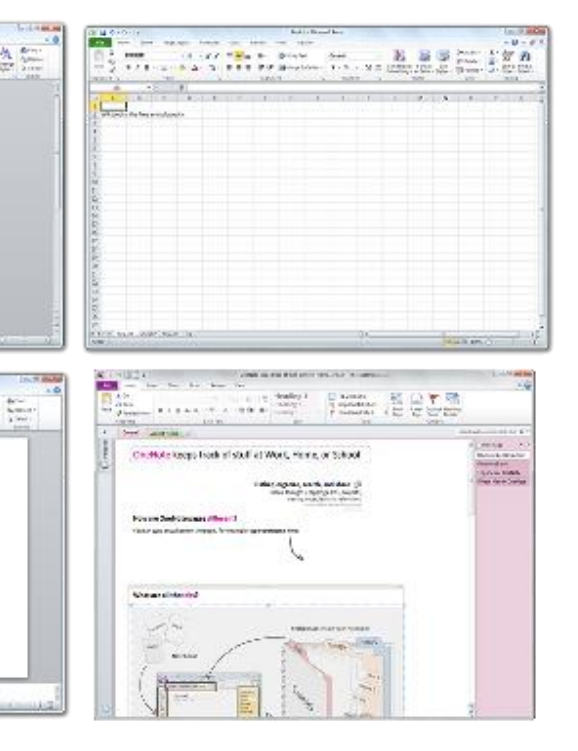

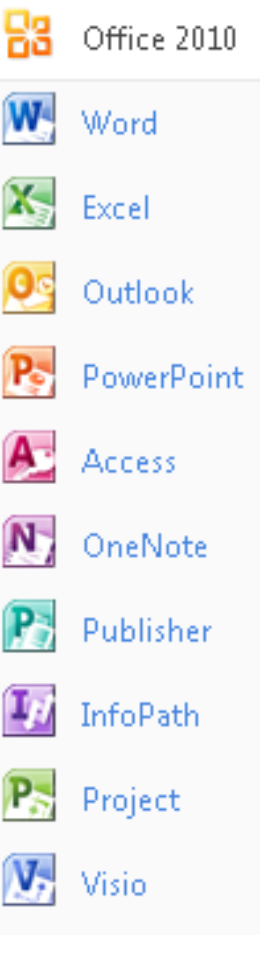

5 **Enformatik Bölümü** <http://office.microsoft.com/tr-tr/> Enformatik Bölümü

Office Ev ve İş

**Office**<br>P**rofessional** 2010

# **LibreOffice** The Document Foundation

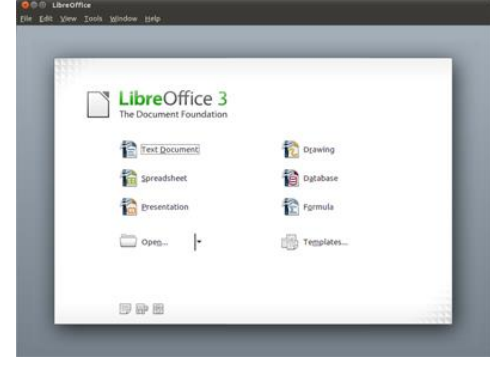

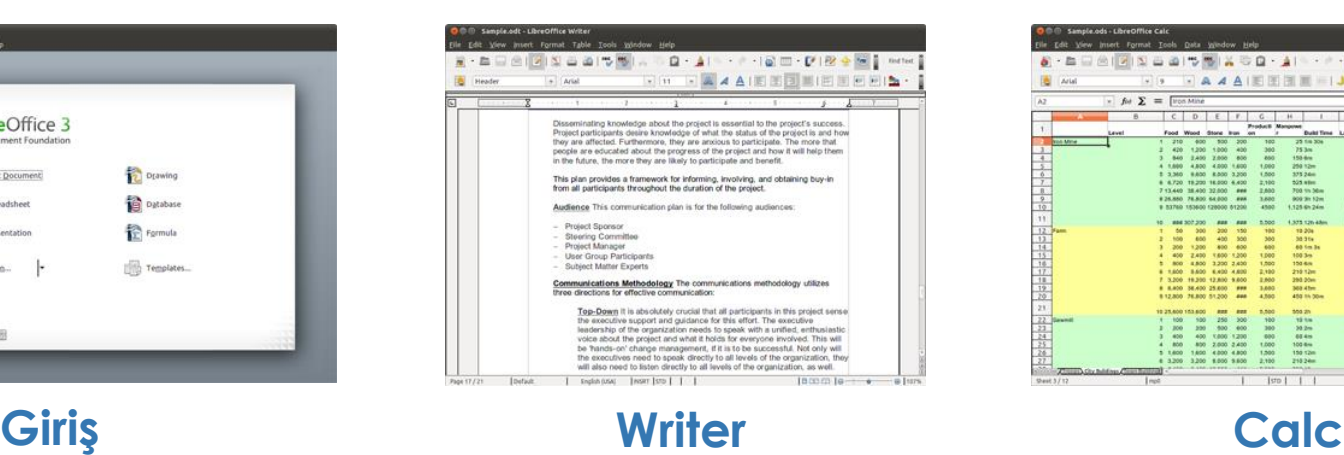

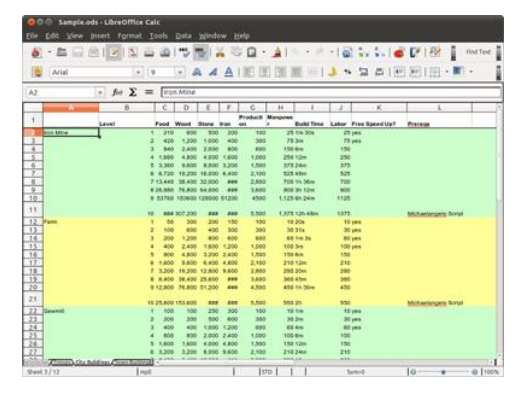

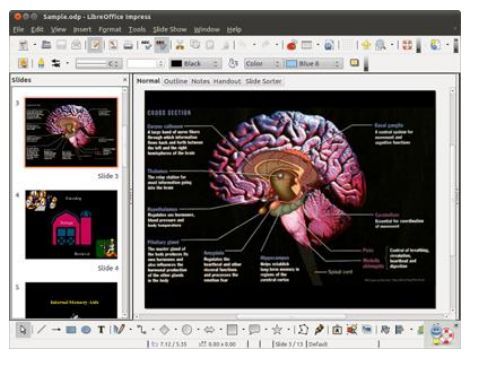

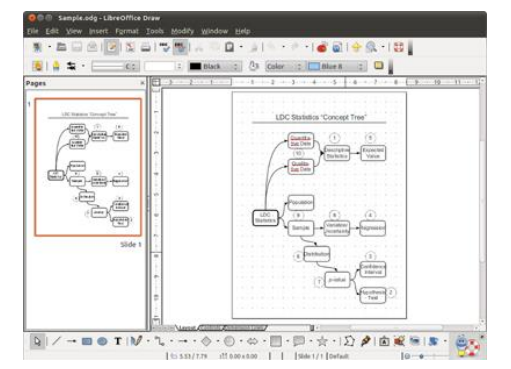

### 6 Enformatik Bölümü **Impress Draw Base**

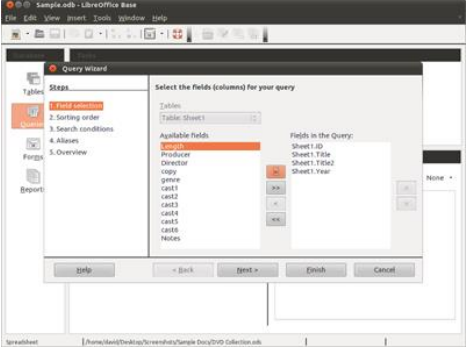

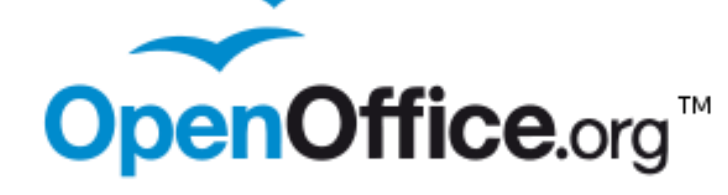

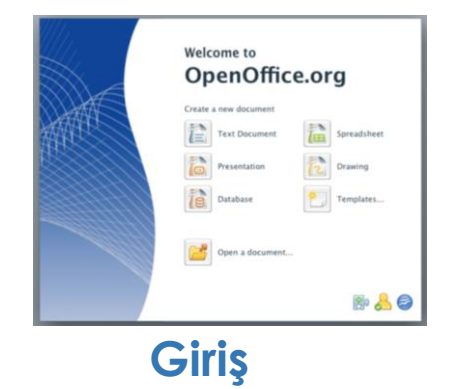

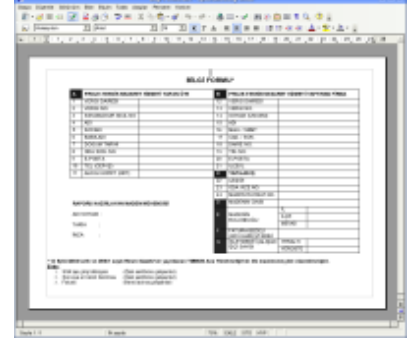

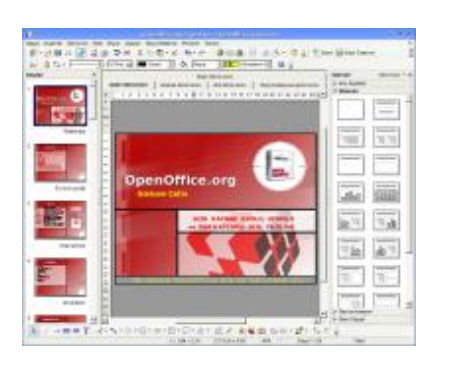

**Impress Draw Base**

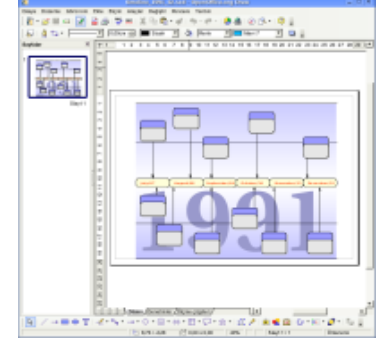

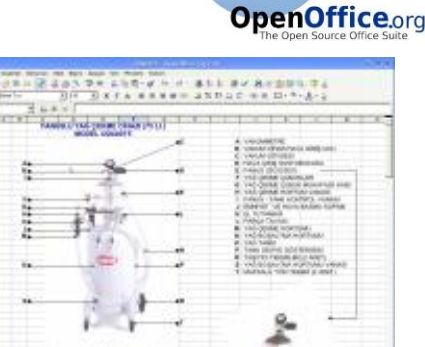

**Writer Calc**

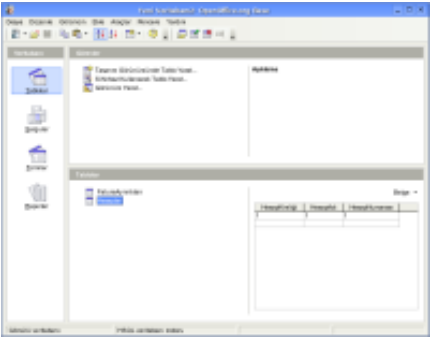

7 The state of the state of the state of the state of the state of the state of the state of the state of the state of the state of the state of the state of the state of the state of the state of the state of the state of

KI A UM

# Ms Ofis Sürümleri ve Tarihleri

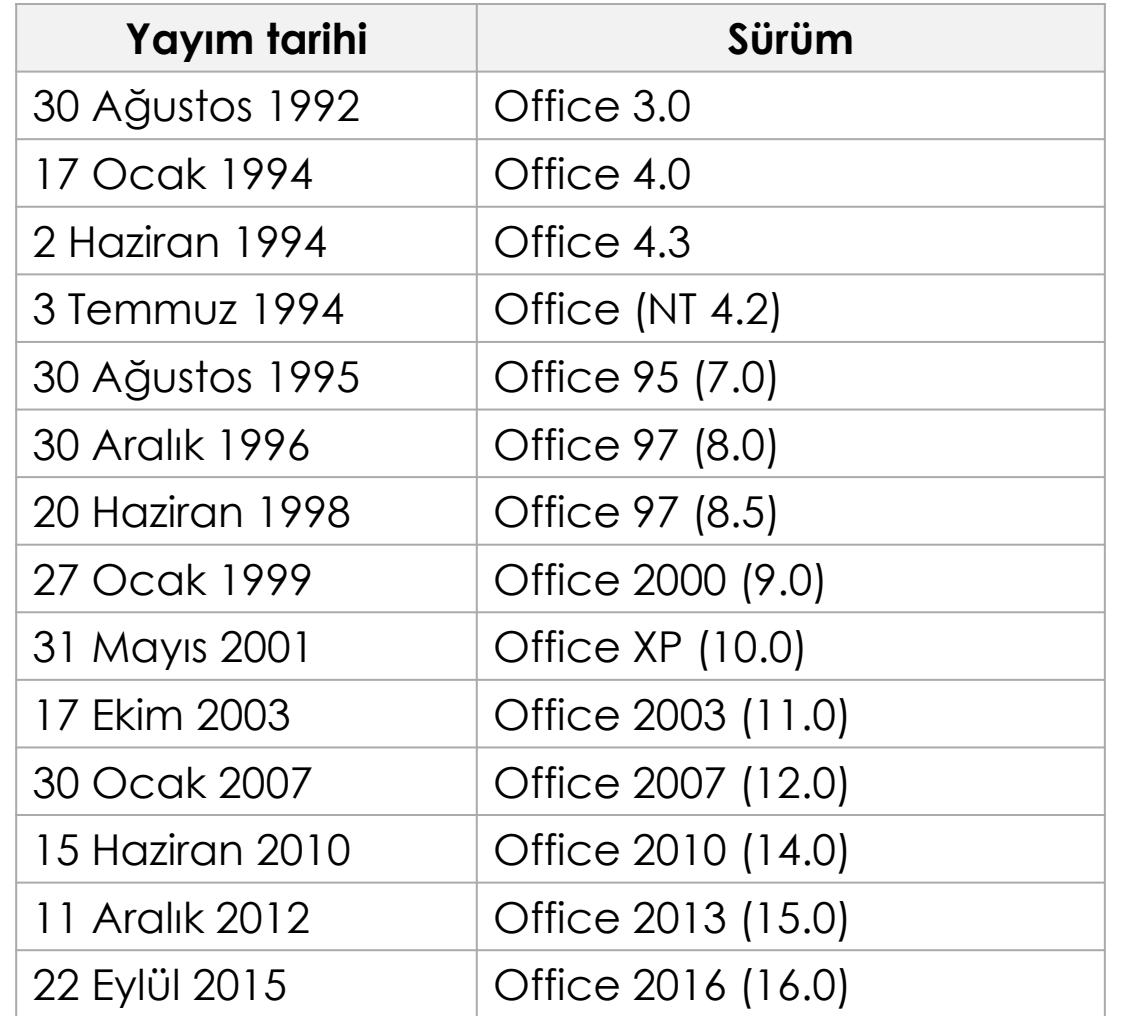

### Ms Office 95

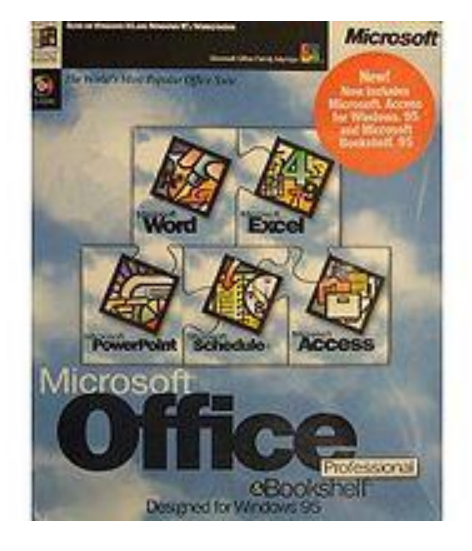

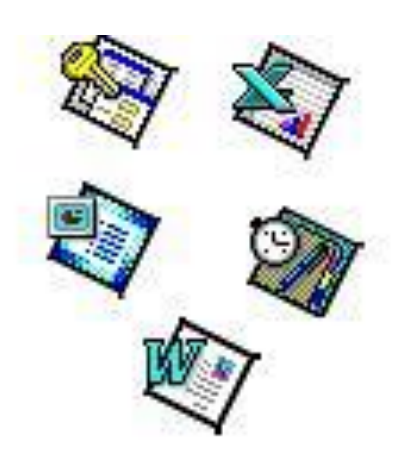

 Word o Excel **o** PowerPoint **o** Access **o** Schedule **o** Bookshelf

### Ms Office 97

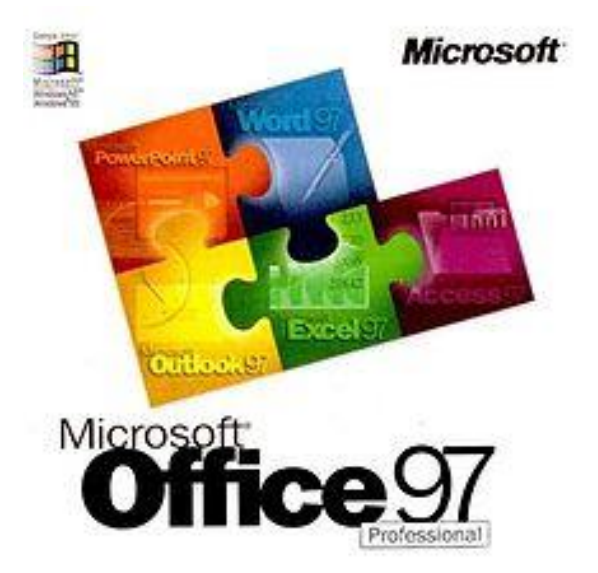

 Word o Excel **o** Outlook **o** PowerPoint **o** Access **o** Publisher

# Ms Office 2000

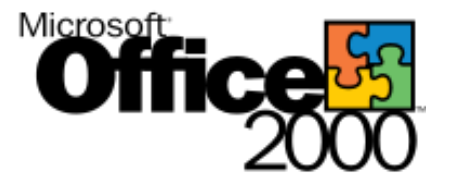

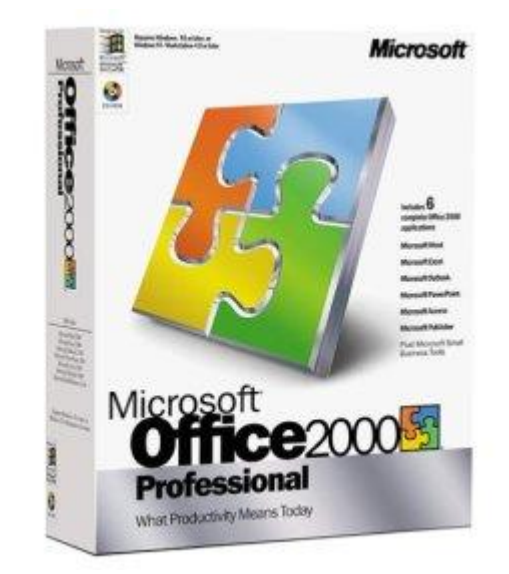

- Word
- o Excel
- **o** Outlook
- **o** PowerPoint
- **o** Access
- **o** Publisher
- o FrontPage
- **o** PhotoDraw
- Visio
- **o** Project

# Ms Office XP (2002)

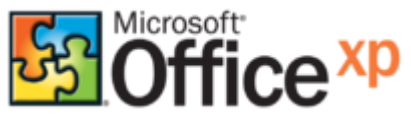

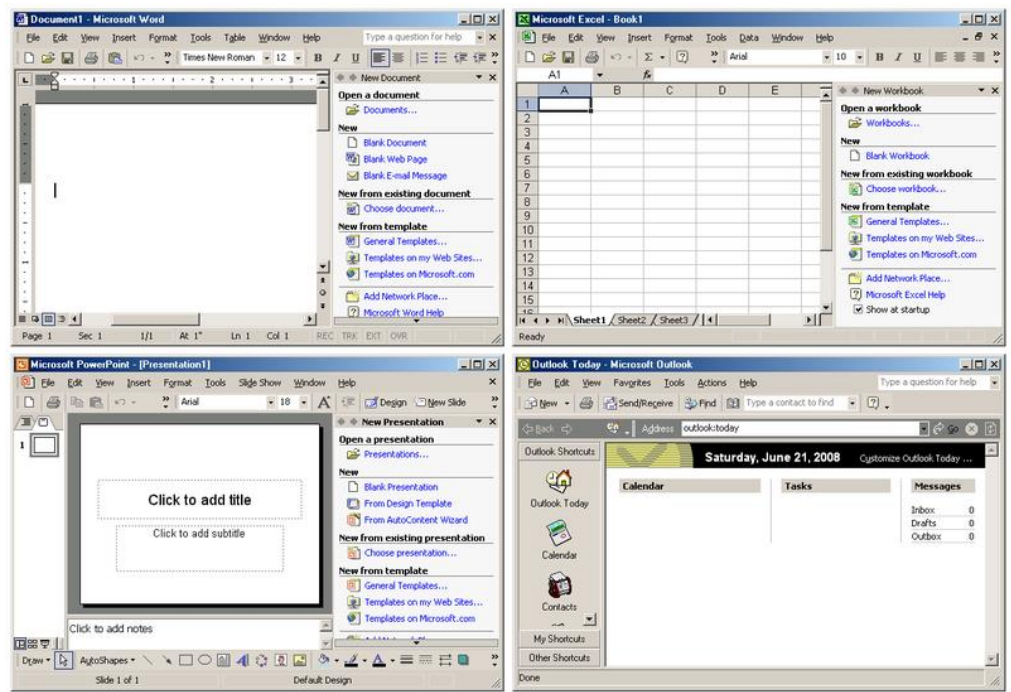

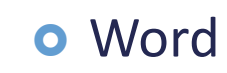

- o Excel
- **o** Outlook
- **o** PowerPoint

H

**Microsoft** 

- **o** Access
- **o** Publisher
- o FrontPage
- **o** PhotoDraw
- **o** Visio
- o Project

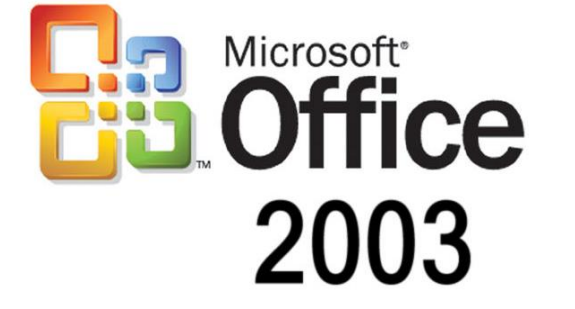

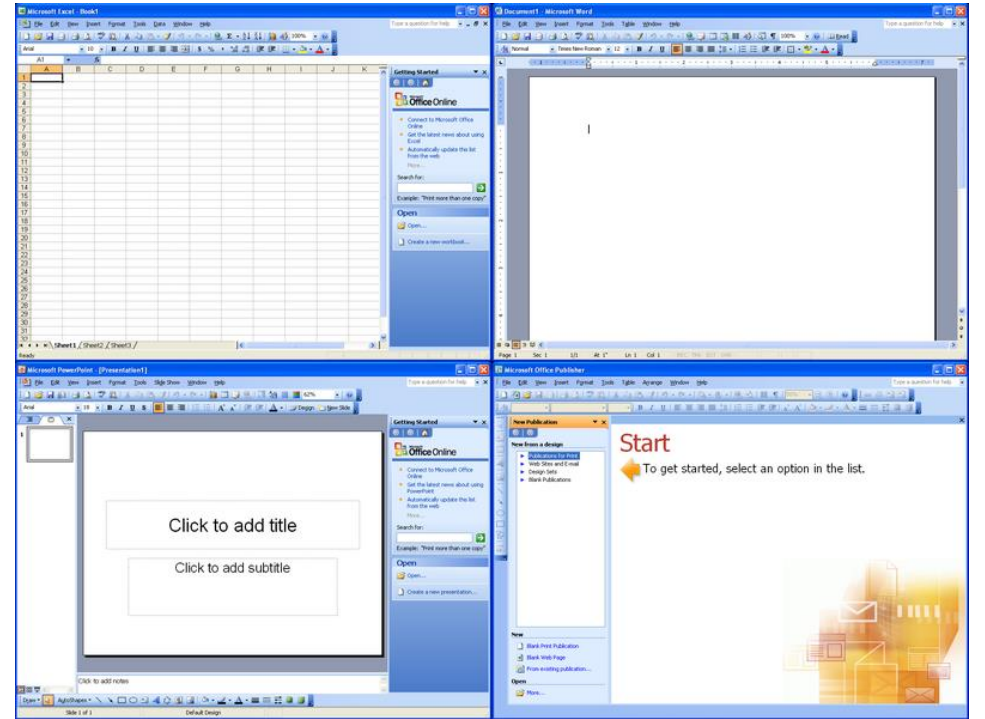

**B**B Office 2003

WXOX

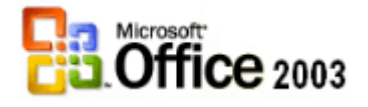

- Word
- o Excel
- **o** Outlook
- **o** PowerPoint
- **o** Access
- **o** Publisher
- o FrontPage
- **o** PhotoDraw
- Visio
- o Project

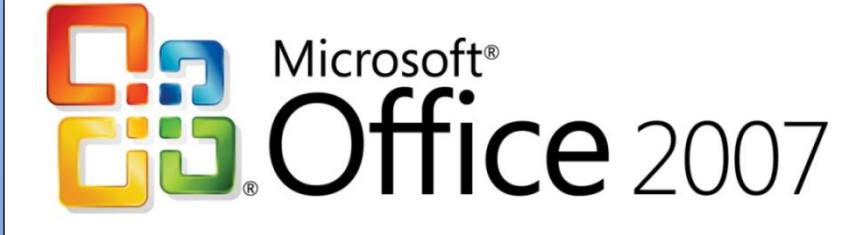

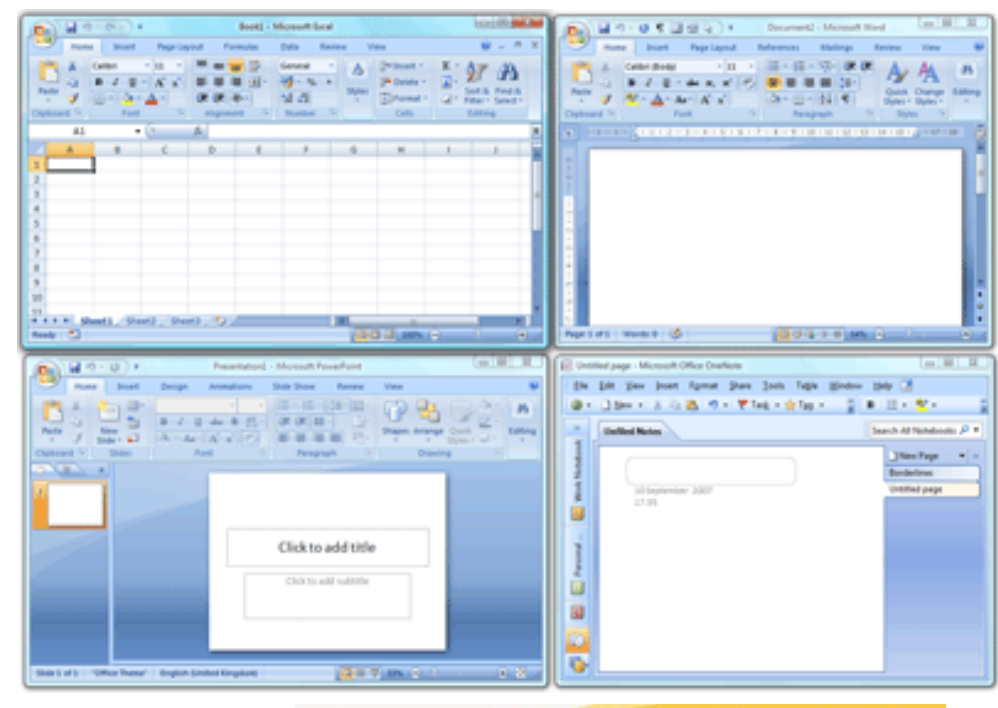

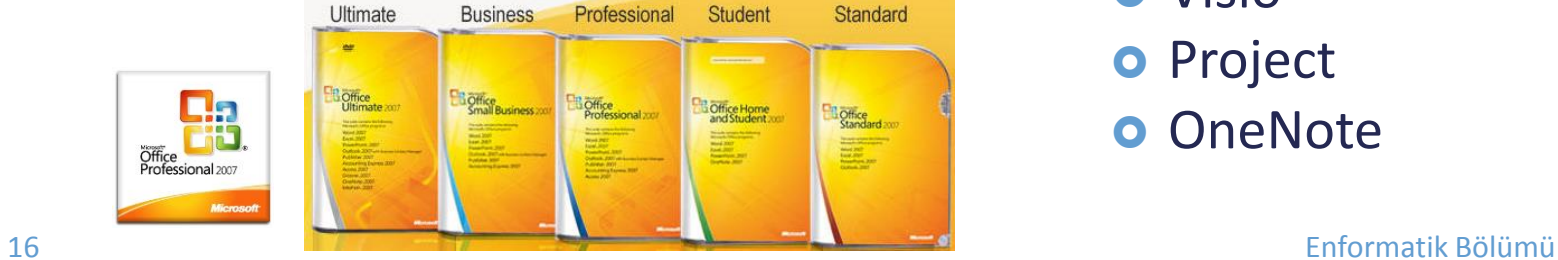

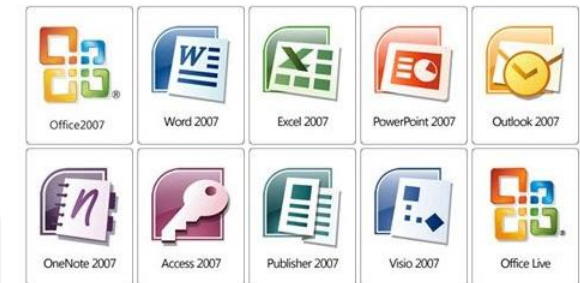

- Word
- o Excel
- **o** PowerPoint
- **o** Outlook
- **o** Access
- **o** Publisher
- o InfoPath
- o FrontPage
- **o** Visio
- o Project
- **o** OneNote

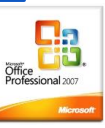

### Yeni Microsoft Office 2007 Sürümleri

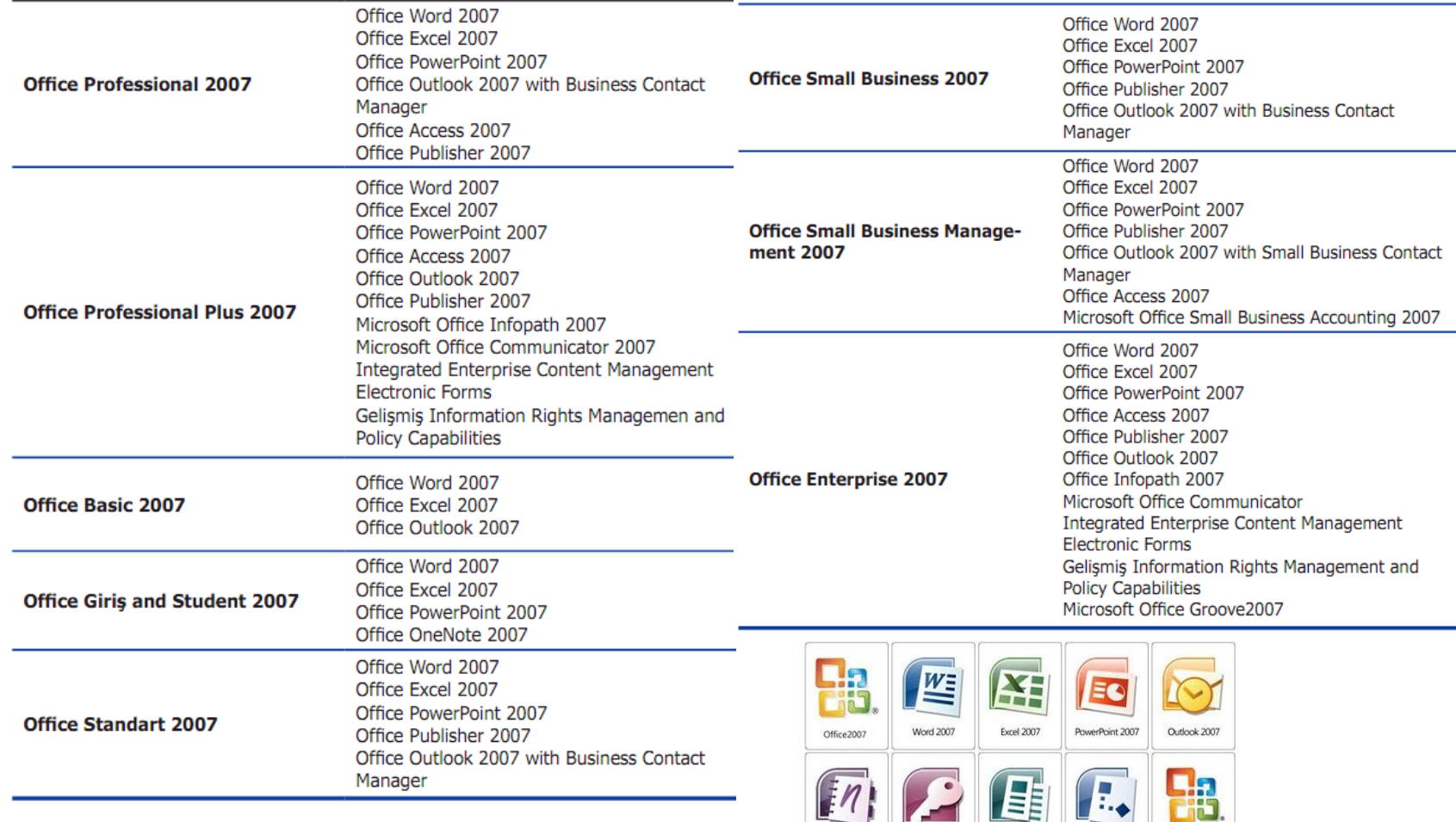

OneNote 2007

Access 2007

Publisher 2007

**Visio 2007** 

Office Live

#### 17 Enformatik Bölümü

**KIA UAV** 

 Word **o** Excel **o** PowerPoint **o** Outlook **o** Access **o** Publisher o InfoPath o FrontPage **o** Visio **o** Project

Office

2010

**o** OneNote

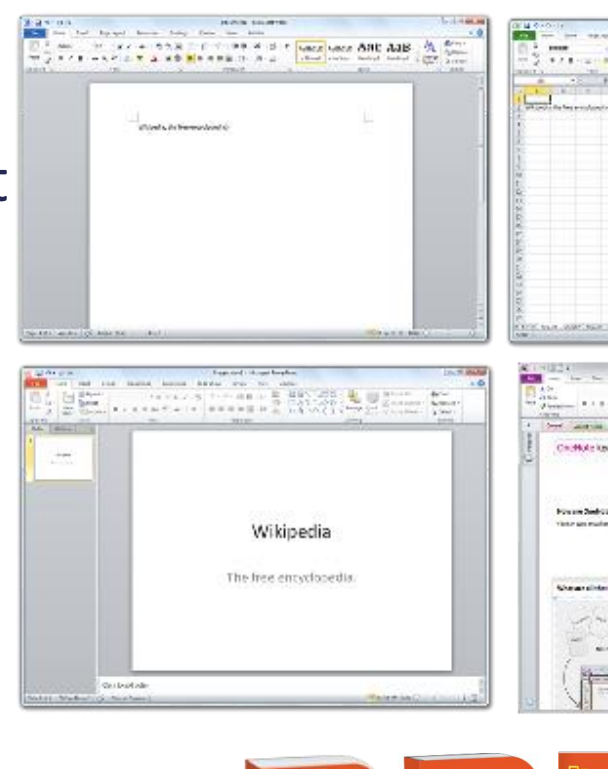

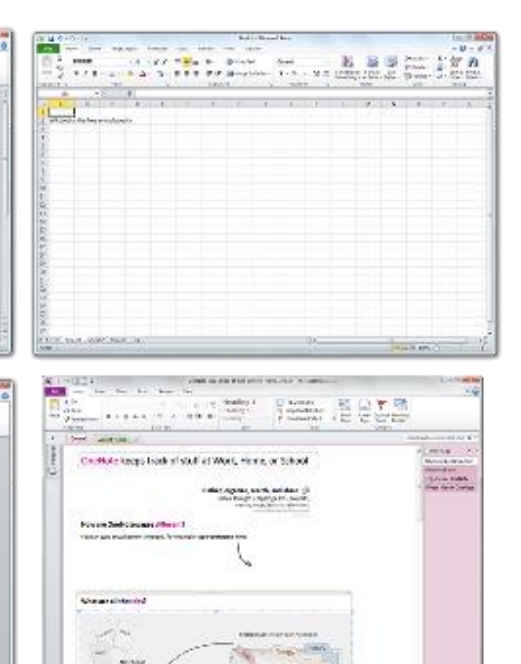

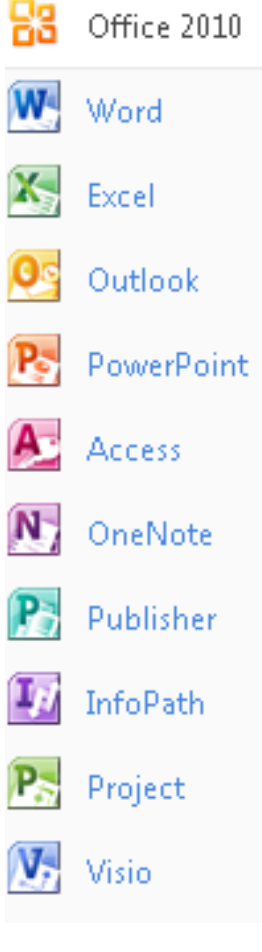

18 **<http://office.microsoft.com/tr-tr/>** Enformatik Bölümü

Office Ev ve İş

**Office**<br>P**rofessional** 2010

# Office:mac

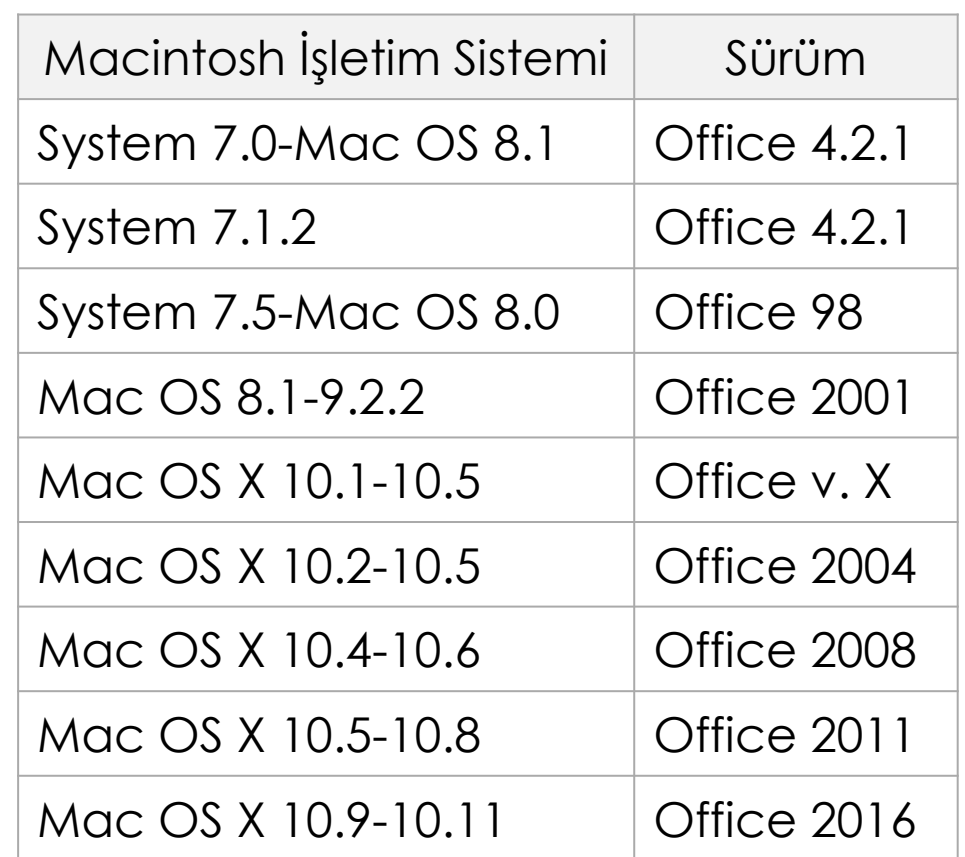

3X

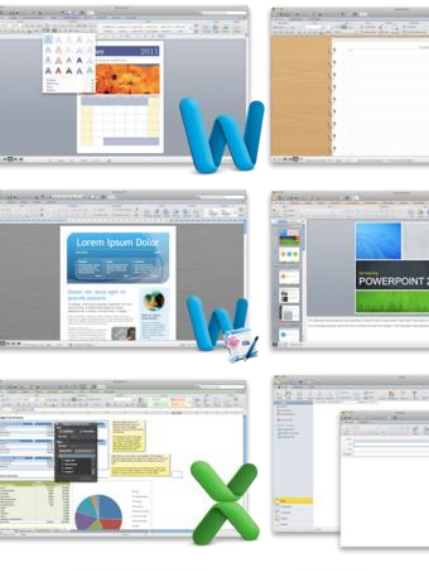

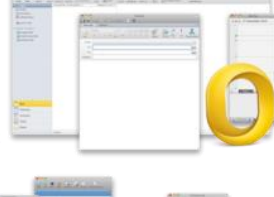

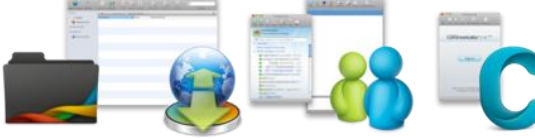

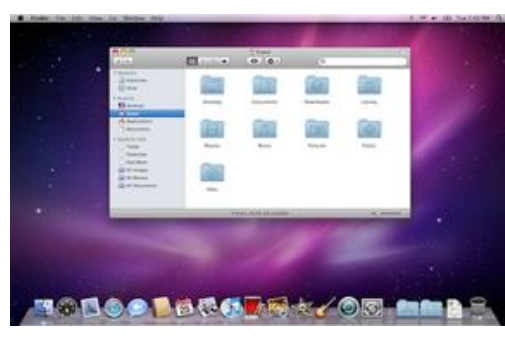

<sup>19</sup> <http://www.microsoft.com/mac>

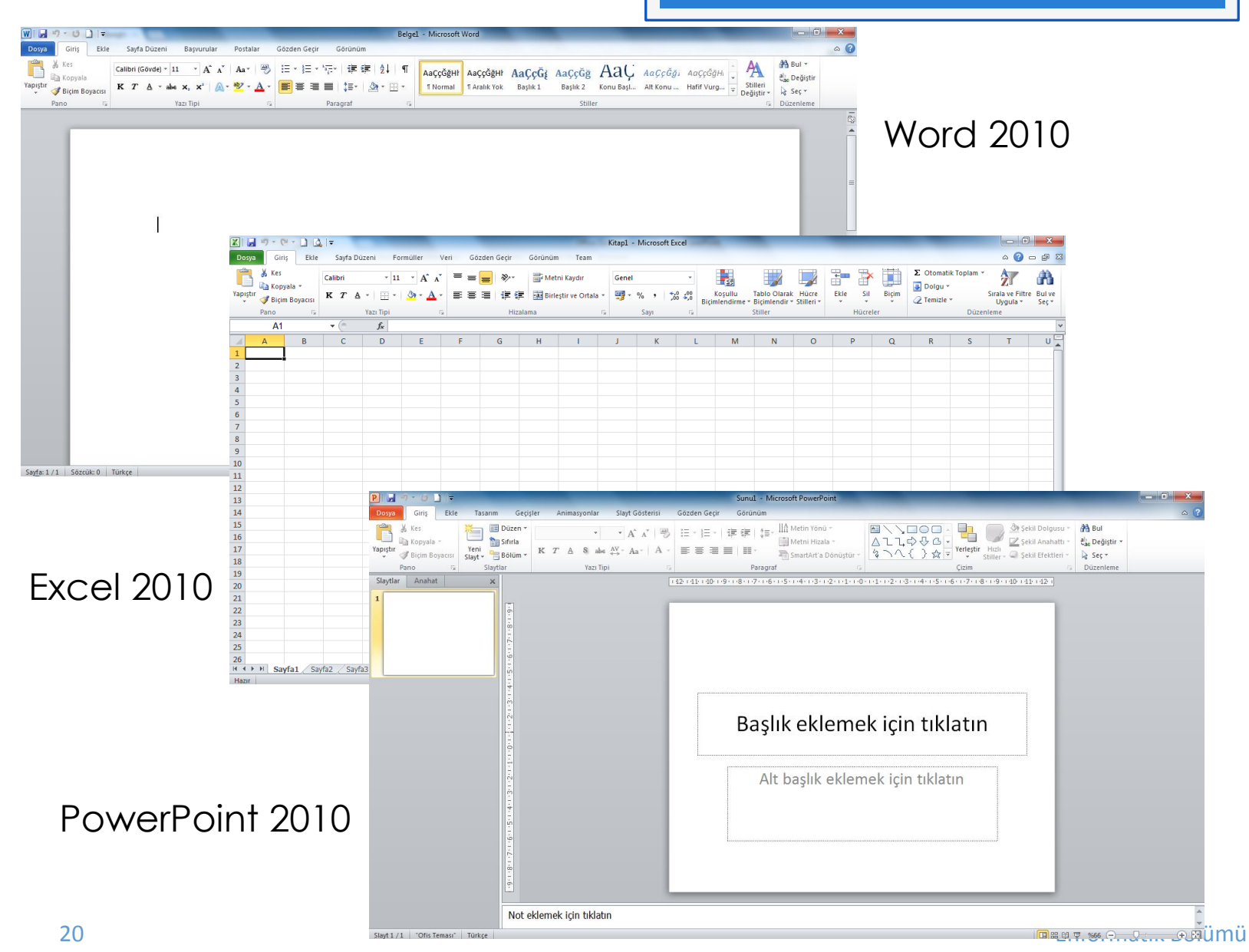

AV A UA

 $\frac{1}{2}$ 

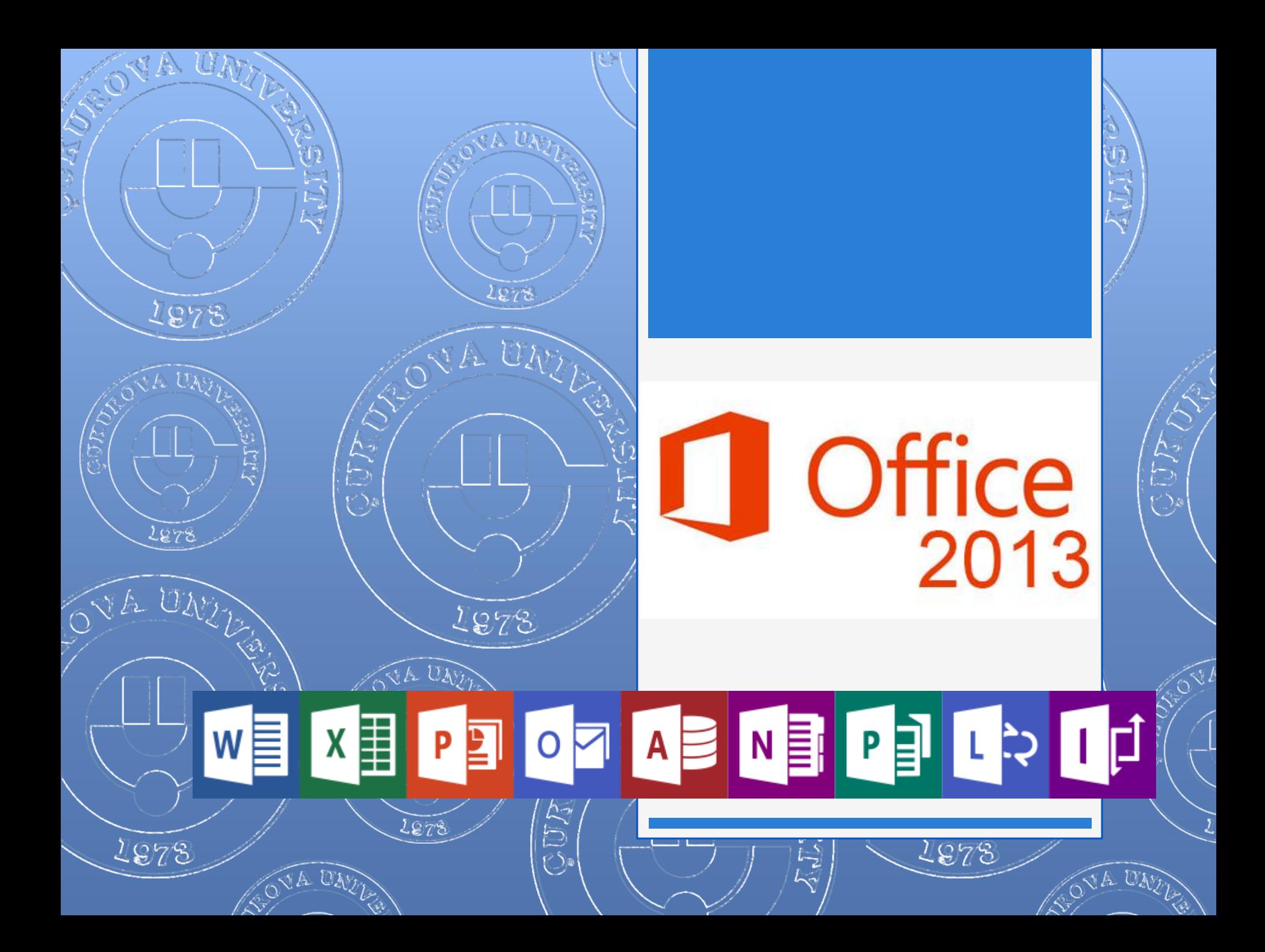

# Word 2013

#### Hızlı Erişim Araç Çubuğu

Buradaki komutlar her zaman görünür. Bir komutu buraya eklemek için sağ tıklatın.

#### Serit sekmeleri

Düğmelerini ve komutlarını görüntülemek için şeritte herhangi bir sekmeyi tıklatın. Word 2013'te bir belge actığınızda, seridin Giris sekmesi görüntülenir. Bu sekmede, Word'de en sık kullanılan komutların bircoğu yer alır.

![](_page_19_Figure_5.jpeg)

# Excel 2013

#### Hızlı Erişim Araç Çubuğu'na komutlar ekleme

Şeridi gizleseniz bile, sık kullandığınız komutları ve düğmeleri görünür tutun.

15

16

 $17$ 

18

19

20 21

Sayfa1

 $\bigoplus$ 

#### Dosyaları yönetme

Dosyalarınızı açın, kaydedin, yazdırın ve paylaşın. Bu görünümde seçenekleri ve hesap ayarlarını da değiştirebilirsiniz.

#### Görsel ipuçları alma

Sayfada görünen eylem düğmelerine ve veri değişikliklerini gösteren animasyonlara dikkat edin.

#### Sayfa oluşturma

Bir sayfayla başlayın ve gerektiğinde daha fazla sayfa ekleyin.

#### Şeritteki komutları keşfedin

Her şerit sekmesinin grupları, her grubun da bir dizi ilgili komutu vardır.

#### x≣ ちー けーミ Kitap1 - Excel Ħ GIRIS EKLE SAYFA DÜZENİ FORMÚLLER VERI GÖZDEN GECİR GÖRÜNÜM X  $\sum$  Otomatik Toplam Calibri  $\mathbf{A}$  11  $\mathbf{A}$   $\mathbf{A}$ Metni Kaydır Gene Doldur \* Sil Yapıştır<br>T Birleştir ve Ortala v 4 Koşullu Tablo Olarak Hücre Ekle Biçim 시 피 프 프  $58 - 28$  $\mathcal{S}^{\prime}$ Temizle · Biçimlendirme - Biçimlendir - Stilleri -Pano Yazı Tip  $\overline{u}$ Stiller Hücreler  $\frac{1}{1}$   $\times$  $\checkmark$  fx A1  $\mathsf D$  $E$  $\epsilon$ G  $\mathbf{H}$  $\mathbf K$  ${\sf N}$  $\mathbf Q$  $\mathbf{C}$  $\mathbf{L}$ M  $\Omega$  $\overline{4}$ Kısayol menülerini gösterme İletişim kutusu açma Tuş İpuçlarını gösterme Sayfanızı, grafiğinizi veya PivotTable Bir gruba ait diğer Klavyeyi kullanmayı tercih ediyorsanız, 6 verilerinizi sağ tıklatma alışkanlığı  $\overline{7}$ seçenekleri göstermek için  $\bf{8}$ edinin. Excel, size verilerinize ilişkin başlatıcı simgesini tıklatın. 9 komutları gösterir.  $10<sup>10</sup>$  $11\,$  $12\,$ 13  $14$

#### Şeridi gösterme veya gizleme

 $\Box$   $\times$ 

 $\overline{\mathbf{r}}$ 

Sırala ve Filtre Bul ve

Uygula -Sec

Düzenleme

Şeridi gizlemek veya göstermek için Şerit Görüntüleme Seçenekleri'ni tıklatın ya da Ctrl+F1 tuş birleşimine basın.

#### Diğer sekmelere erişme

İhtiyaç duyduğunuzda, şeritte grafik veya PivotTable sekmeleri gibi daha fazla sekme görünür.

şeritteki komutlara erişmenizi sağlayan tuşları göstermek için Alt tuşuna basın.

 $\vdots$   $\boxed{4}$ 

Ayrıca evet, daha önce kullanmış olduğunuz klavye kısayolları hala işe yarıyor.

Görünümleri değiştirme Doğru görünümle daha hızlı

çalışın. Normal, Sayfa Düzeni, veya Sayfa Sonu Önizleme seçeneğini belirleyin.

#### Yakınlaştırma veya uzaklaştırma

Yakınlaştırma düzeyini değiştirmek için yakınlaştırma kaydırıcısını sürükleyin.

### PowerPoint 2013

Bağlamsal sekmeleri kullanın

#### Gerekenleri bulun

Şeritteki herhangi bir sekmeyi tıklatarak içerdiği düğmeleri ve komutları görüntüleyin.

KA A UA7

#### Bazı serit sekmeleri yalnızca onlara ihtiyacınız olduğunda gösterilir. Örneğin, resim eklediğinizde veya İletisim kutusundaki diğer secenekleri seçtiğinizde, Resim Araçları Biçim sekmesi görüntülenir. görmek için bu oku tıklatın. 21 분 WingTip Toys Facet - PowerPoin peyin Aydın -TASARIM GECISLER SLAVT GÖSTERISİ GÖZDEN GEÇİR BÖÇİM EKLE ANIMASYONLAR GÖRÜNÜM Sunularınızı yönetin Vardım alın  $\frac{1}{2}$ Resim Kenarlığı Resimieri Sikista Сu لم **D**<sub>1</sub> One Getir  $\frac{1}{2}$  Vükseklik Sunularınızı açmak, kaydetmek, Burayı tıklatın veya F1'e basın. **Co** Resim Değişti **Cit Resim Efektle** C Arkaya Gönder **rka** Plan Renk Artistik<br>Efektler Ditrodemadas Kirp Cenişlic 25,4 cm : <sup>4</sup>GJ Resmi Sérda Sk Dondo yazdırmak ve yönetmek için **Resim Stiller** Dosya sekmesini tıklatın. Resim Biçimlendir ◎ 日 画 46 Daha fazla alan mı gerekiyor? Contoso Toys satin alima WingTip Toys GÖLGE Şeridi gizlemek veya göstermek İstediğiniz içeriği YANSIMA için burayı tıklatın veya görüntüleyin PARLAMA Ctrl+F1'e basın. **E VUMUSAK KENARLAR** Görünümler arasında geçiş **1-3-B BİCİMLENDİRME** yapın ya da notlarla açıklamaları 3-B DÖNDÜRME ARTÍSTÍK EFEKTLER gösterin veya gizleyin. Biçim bölmesini kullanın Resim, video, SmartArt, şekil ve diğer nesnelere biçimlendirme uygulamak için bu kullanışlı bölmeyi kullanın. Yakınlaştırın ve uzaklaştırın Slayt ayrıntılarını yakınlaştırmak veya uzaklaştırmak için bu çubuğu sola veya sağa kaydırın. Contoso Toys'un yeni satın alması, yeni bir ürün gamını ortaya çıkarıyor<br>- Haluk: Metalik ürünler Oya: Peluş oyuncaklar

Diğer seçenekleri görüntüleyin

![](_page_21_Picture_4.jpeg)

# Outlook 2013

#### Size özel hale getirin

SOA UNE

Outlook'u özelleştirin. Farklı düzenleri ve farklı arka planlar seçin ve diğer bilgisayarlarınızla eşitleyin.

#### Arama

Klasörlerde, alt klasörlerde ve hatta diğer posta kutularında arama yapabilirsiniz.

#### İleti Listesi'nde ileti görevlerini yönetme

İleti doğrudan bulundukları yer olan İleti Listesi'nde Kategorilere ayırabilir, İşaretleyebilir veya Silebilirsiniz.

#### Backstage görünümü

Backstage görünümünü açmak icin Dosya sekmesini tıklatın; burada hesap ekleyebilir ve ayarları değiştirebilirsiniz.

#### Okuma bölmesinden yanıtlama

Doğrudan okuma bölmesinden Yanıtlayabilir ve İletebilirsiniz. Okuma bölmesinde yanıt da yazabilirsiniz.

#### Özet

Takvim, Kişiler ve Görevler'inizin hızlı görünümünü görebilirsiniz. Hatta yaklaşan randevuları da görebilirsiniz.

![](_page_22_Picture_13.jpeg)

#### Yapılacaklar Çubuğu'nda daha fazlasını yapın

Yapılacaklar Cubuğu tarih gezginini, randevularınızı, kişileri ve görev listenizi görüntüler.

#### Kişiler bölmesi

Her iletinin Kime, Kimden veya Bilgi satırlarındaki herkes hakkında ayrıntılı bilgileri görebilirsiniz.

# Access 2013

#### Ekran boyutunu değiştirme veya veritabanını kapatma

Ekranı yeniden boyutlandırmak veya taşımak ya da veritabanını kapatmak için Access simgesini tıklatın.

KA A UN

#### Hızlı Erişim Araç Çubuğundaki Denetimleri Kullanma

Bir form veya rapor Tasarım veya Düzen görünümündeyken araçlar simgesini tıklatarak form veya rapora hızlı şekilde denetim ekleyebilir veya denetimleri değiştirebilirsiniz.

#### Dosya yönetimi

Veritabanını açabilir, kapatabilir, yazdırabilir, paylaşabilir, önceki bir sürüm olarak kaydedebilir, şablon olarak kaydedebilir, şifreleyebilir veya düzenleyebilir ve onarabilirsiniz.

#### Nesnelere filtre uygulama

Veritabanındaki nesnelere filtre uygulamak için Ara kutusuna bir anahtar sözcük yazın.

#### Durum çubuğu

Geçerli görünümle ilgili bilgileri görüntüler.

![](_page_23_Picture_11.jpeg)

#### Yardım alma

Yardım içeriği bulmak için soru isaretini tıklatın.

#### Şeridi gizleme

Sekmeleri görünümden kaldırmadan, Şeridi gizlemek için yukarı oku tıklatın.

#### İletişim kutusu başlatıcısı açma

Grup için mevcut ek özellikleri kullanmak için tıklatın.

#### Görünümler düğmeleri

Geçerli nesne için kullanılabilir görünümler arasında geçiş yapmak için simgeleri tıklatın.

### Publisher 2013

#### Hızlı Erişim Araç Çubuğu

En sevdiğiniz komutları Hızlı Erişim Araç Çubuğu'na ekleyin, böylece ihtiyacınız olan her anda orada olsunlar.

#### **Resim ekleme**

Bilgisayannızdan, Office.com küçük resim galerisinden ya da Web'den yayınınıza bir veya daha fazla resim ekleyin.

#### Çevrimiçi hesapları görüntüleme veya aralarında geçiş yapma

Bulutta çalışıyorsanız, ayarlarınızı değiştirmek ya da hesaplar arasında geçiş yapmak için Dosya > Hesap seçeneğini tıklatırı.

![](_page_24_Picture_7.jpeg)

### OneNote 2013

#### Dokunmatik mod ile fare modu arasında geçiş yapabilirsiniz.

 $\otimes$  and

OneNote'u Dokunmatik bir cihazda kullanıyorsanız, bu gecis düğmesini Hızlı Erisim Arac Cubuğu'na eklevebilirsiniz.

#### Seridi gösterin veya gizleyin

Komutlarını görüntülemek istediğiniz serit sekmesini tıklatın. Açık tutmak için, sağ alt kısmındaki küçük raptiye simgesini tıklatın.

#### Çevrimiçi hesapları görüntüleyin ve geçiş yapın

Ayarları değiştirmek veya hesaplar arasında geciş yapmak için hesap kimliğinizi tıklatın.

![](_page_25_Figure_7.jpeg)

![](_page_26_Picture_0.jpeg)

![](_page_26_Picture_1.jpeg)

CURD.

OVA UNIT

# Office 2016

1878

### Word 2016

SA UNT

![](_page_27_Figure_1.jpeg)

# Excel 2016

![](_page_28_Figure_1.jpeg)

### PowerPoint 2016

![](_page_29_Figure_1.jpeg)

# Outlook 2016

![](_page_30_Figure_1.jpeg)

### OneNote 2016

SUA UNT

![](_page_31_Figure_1.jpeg)

# Kaynaklar

### Microsoft Office - <http://office.microsoft.com/tr-tr/>

- LibreOffice <http://www.libreoffice.org/>
- OpenOffice.org <http://www.openoffice.org.tr/>
- Ms Office Mac <http://www.microsoft.com/mac/>

### o Ms Office 2013

**[https://support.office.com/tr-tr/article/Office-2013-H%C4%B1zl%C4%B1-](https://support.office.com/tr-tr/article/Office-2013-H%C4%B1zl%C4%B1-Ba%C5%9Flang%C4%B1%C3%A7-K%C4%B1lavuzlar%C4%B1-4a8aa04a-f7f3-4a4d-823c-3dbc4b8672a1?ui=tr-TR&rs=tr-TR&ad=TR) [Ba%C5%9Flang%C4%B1%C3%A7-K%C4%B1lavuzlar%C4%B1-4a8aa04a-f7f3-4a4d-823c-](https://support.office.com/tr-tr/article/Office-2013-H%C4%B1zl%C4%B1-Ba%C5%9Flang%C4%B1%C3%A7-K%C4%B1lavuzlar%C4%B1-4a8aa04a-f7f3-4a4d-823c-3dbc4b8672a1?ui=tr-TR&rs=tr-TR&ad=TR)[3dbc4b8672a1?ui=tr-TR&rs=tr-TR&ad=TR](https://support.office.com/tr-tr/article/Office-2013-H%C4%B1zl%C4%B1-Ba%C5%9Flang%C4%B1%C3%A7-K%C4%B1lavuzlar%C4%B1-4a8aa04a-f7f3-4a4d-823c-3dbc4b8672a1?ui=tr-TR&rs=tr-TR&ad=TR)**

### o Ms Office 2016

**[https://support.office.com/tr-tr/article/Office-2016-H%C4%B1zl%C4%B1-](https://support.office.com/tr-tr/article/Office-2016-H%C4%B1zl%C4%B1-Ba%C5%9Flang%C4%B1%C3%A7-K%C4%B1lavuzlar%C4%B1-25f909da-3e76-443d-94f4-6cdf7dedc51e?ui=en-US&rs=tr-TR&ad=US) [Ba%C5%9Flang%C4%B1%C3%A7-K%C4%B1lavuzlar%C4%B1-25f909da-3e76-443d-94f4-](https://support.office.com/tr-tr/article/Office-2016-H%C4%B1zl%C4%B1-Ba%C5%9Flang%C4%B1%C3%A7-K%C4%B1lavuzlar%C4%B1-25f909da-3e76-443d-94f4-6cdf7dedc51e?ui=en-US&rs=tr-TR&ad=US) [6cdf7dedc51e?ui=en-US&rs=tr-TR&ad=US](https://support.office.com/tr-tr/article/Office-2016-H%C4%B1zl%C4%B1-Ba%C5%9Flang%C4%B1%C3%A7-K%C4%B1lavuzlar%C4%B1-25f909da-3e76-443d-94f4-6cdf7dedc51e?ui=en-US&rs=tr-TR&ad=US)**

![](_page_33_Picture_0.jpeg)

# 8. Heije<br>Word 2010

36 Enformatik Bölümü

**RUA UNT**